# SINANAS

 $\left| \frac{1}{2} \right|$ 

APLIKASI PERIZINAN BERBASIS ANDROID

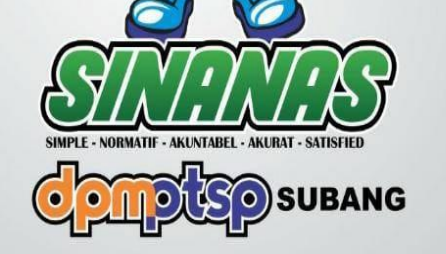

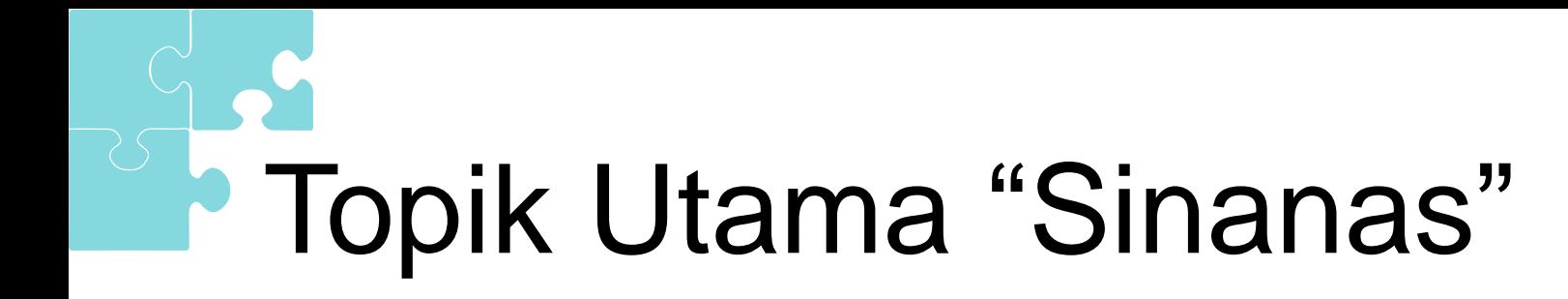

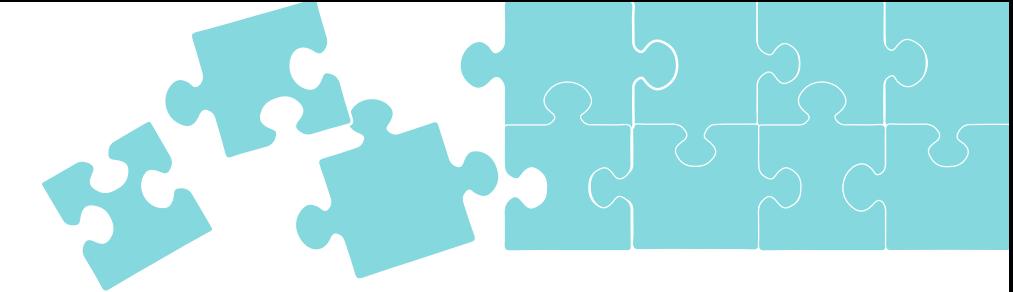

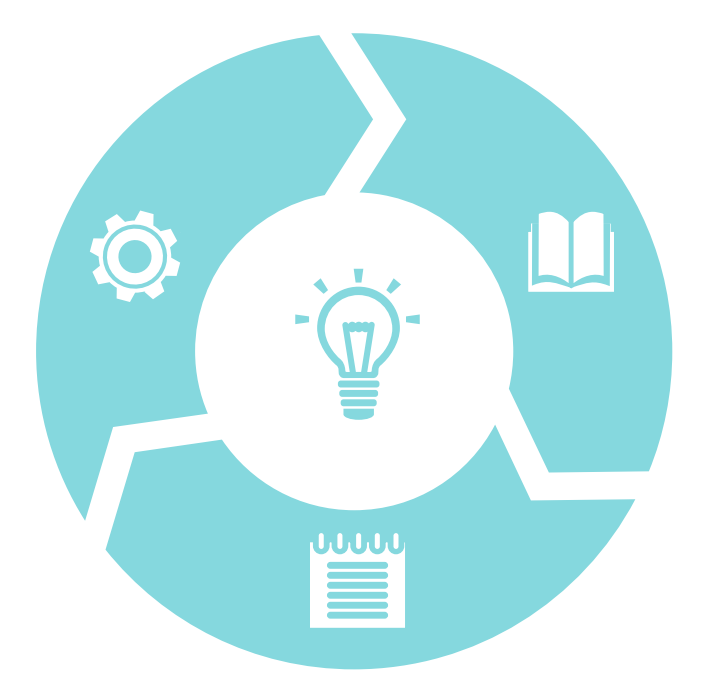

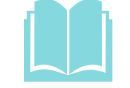

**Apa Itu Sinanas?**

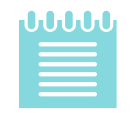

**Apa Saja yang ada di Sinanas ?**

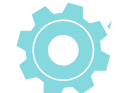

**Bagaimana Cara Menggunakan Sinanas ?**

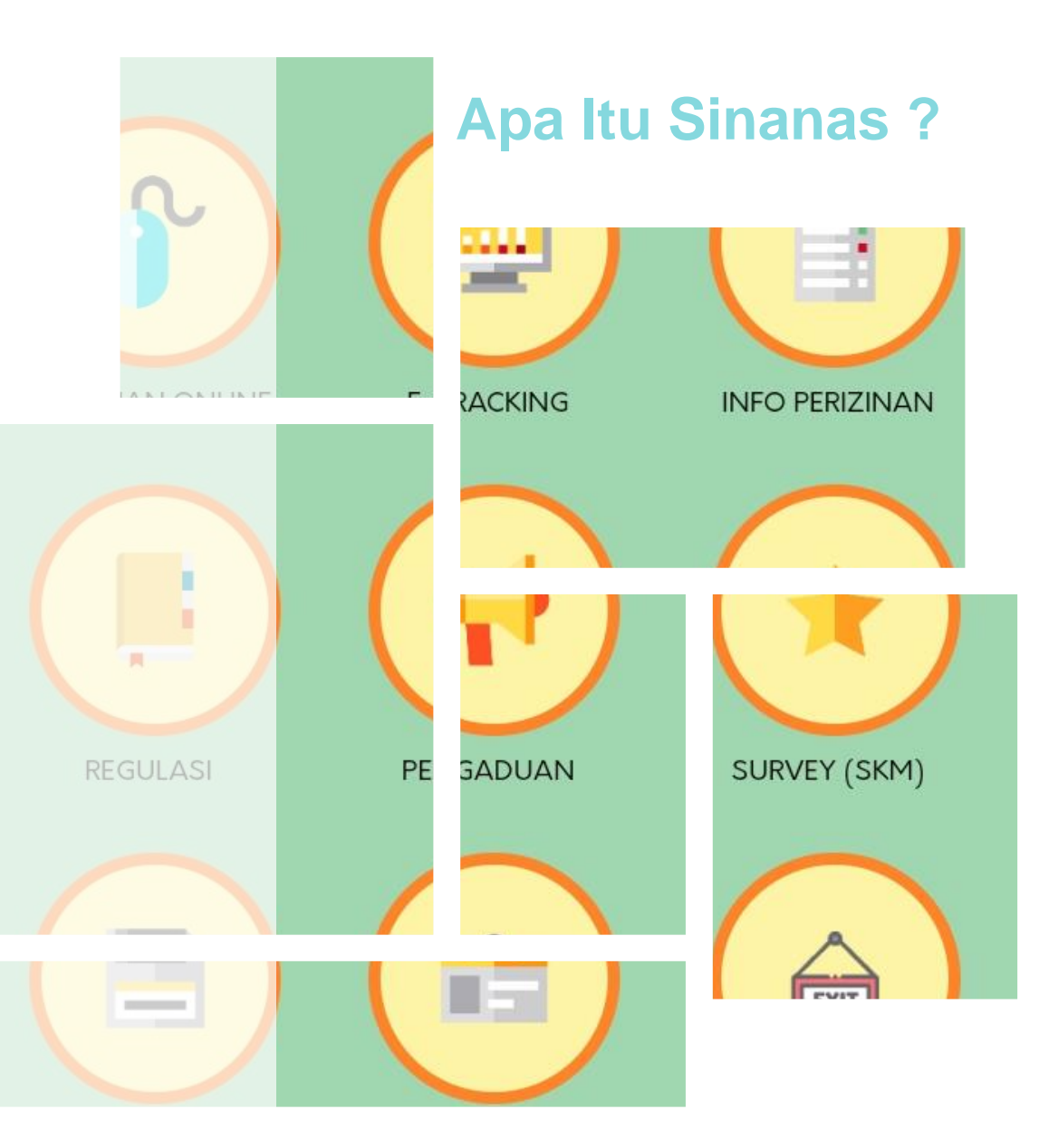

### **Sinanas**

Adalah aplikasi perizinan berbasis Android yang dikembangkan oleh DPMPTSP Kabupaten Subang guna untuk mempermudah pemohon dalam mengajukan permohonan Izin, baik dalam pendaftaran, tracking dokumen izin, informasi tentang data yang diperlukan dalam pengajuan izin

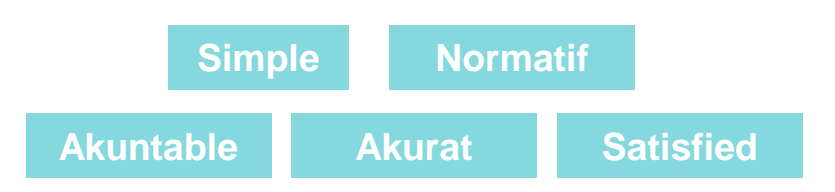

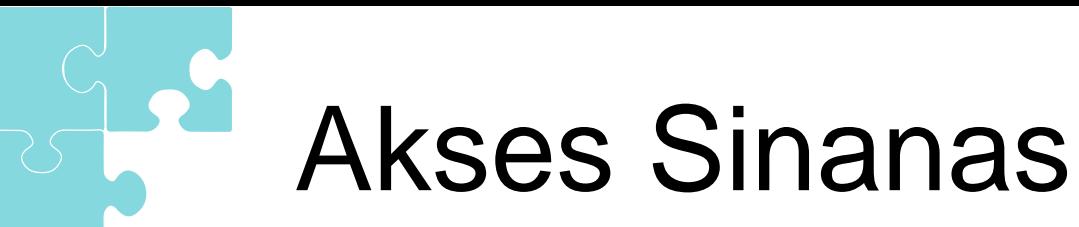

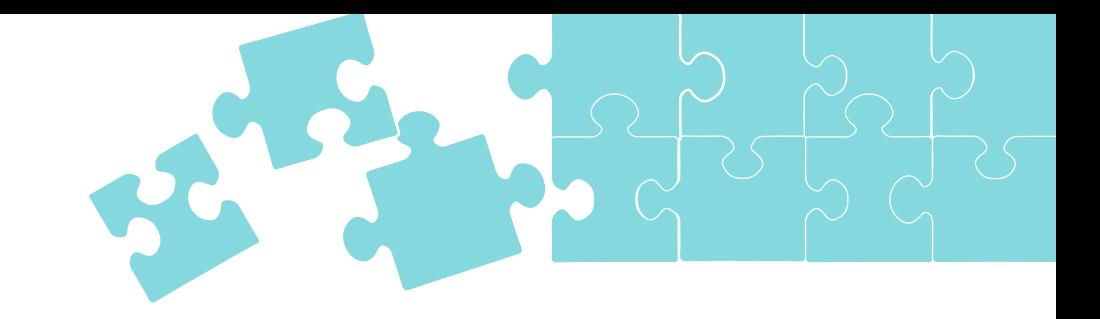

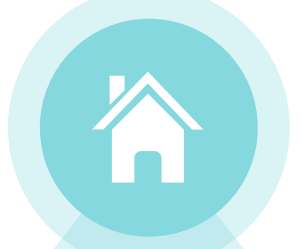

### **Home Page**

Pemohon yang berhasil masuk, akan diarahkan ke Halaman Utama Sinanas

Nanas **Login Si Nanas** $\overline{1}$  $\boldsymbol{\omega}$ nipo-

### **Daftar Akun**

Jika pemohon belum punya akun, maka diharuskan untuk daftar akun

### **Login**

Jika pemohon sudah terdaftar dalam system, pemohon dapat memasukkan NIK dan Password untuk masuk ke Sinanas

## Apa Saja yang Ada di Sinanas ?

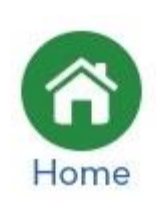

### **Home**

Menu halaman utama yang berisi beberapa fitur untuk mengelola dokumen izin

⊠ Inbox

### **Inbox**

Menu yang menampilkan notifikasi informasi proses Izin

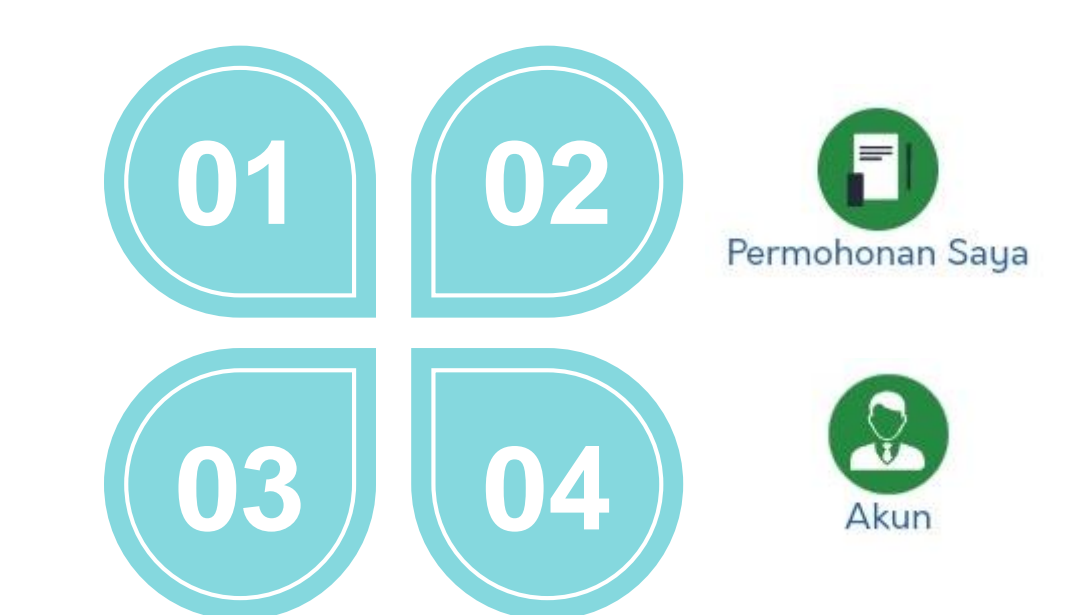

### **Permohonan Saya**

Menu yang berisi daftar izin yang di kirim pemohon

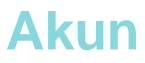

Menu yang berfungsi untuk mengelola data akun pemohon

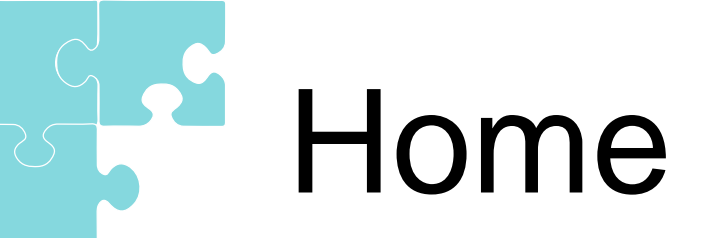

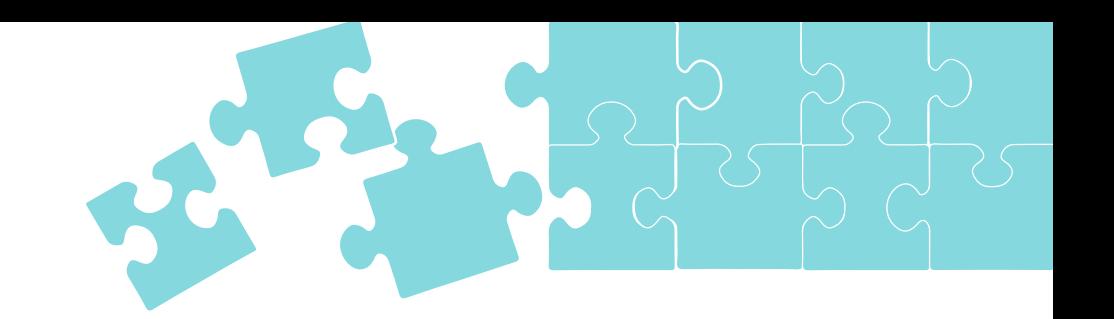

### **Perizinan Online**

Digunakan untuk mengajukan permohonan izin.

Berfungsi untuk memonitoring perjalanan berkas permohonan mulai dari pendaftaran *upload* dokumen persyaratan sampai

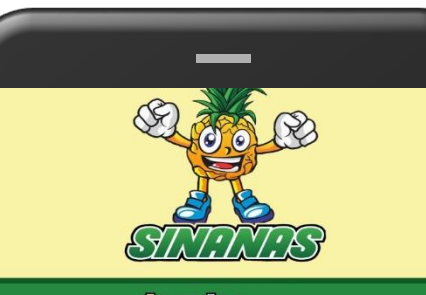

**Complete** SUBANG

些 B PERIZINAN ONLINE E-TRACKING INFO PERIZINAN **REGULASI** PENGADUAN SURVEY (SKM) E 會  $\bigcirc$ FILE SAYA **ABOUT** KELUAR 6  $\odot$ c

### **Regulasi**

Berfungsi untuk melihat peraturan perundang-undangan yang berlaku dalam melakukan permohonan perizinan

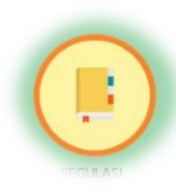

### **Pengaduan**

Berfungsi untuk melakukan laporan atas permasalahan pada proses permohonan izin tertentu

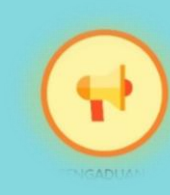

### **Survey (SKM)**

Adalah fitur yang berfungsi untuk melakukan survey sebelum izin dapat di *download* atau diterima oleh pemohon izin.

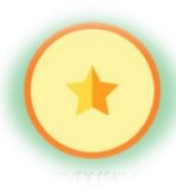

dengan izin selesai

퐿

### **Info Perizinan**

**E-Tracking**

Digunakan untuk melihat persyaratan izin, dalam melakukan pengajuan permohonan.

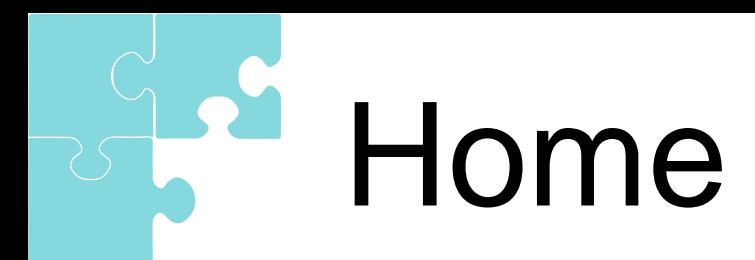

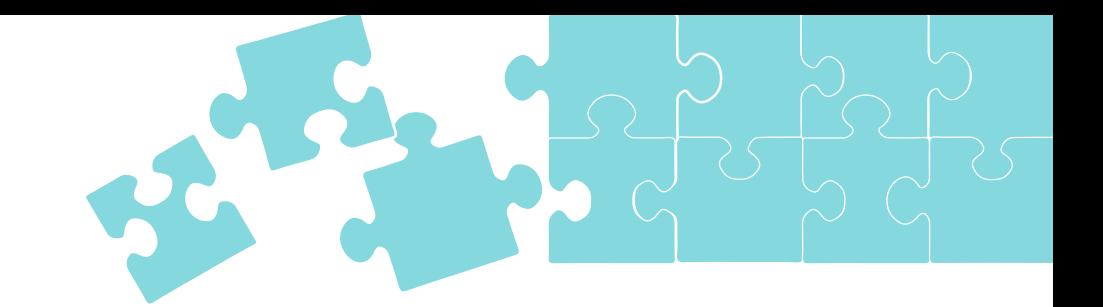

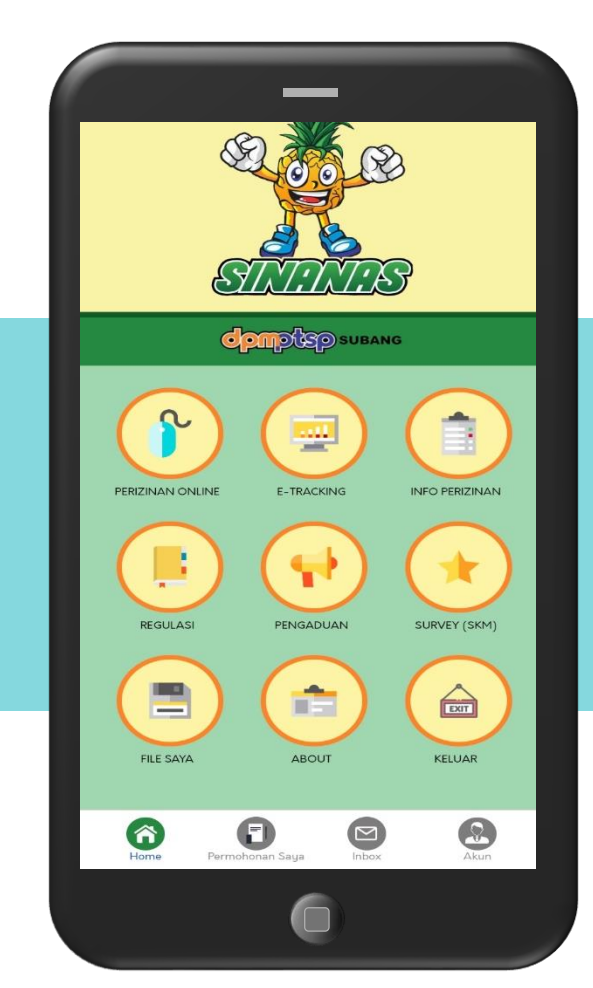

### **File Saya**

Semua file persyaratan yang telah diupload pemohon akan tersimpan di fitur ini

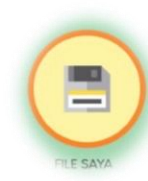

**About** Informasi tentang Aplikasi Si **Nanas** 

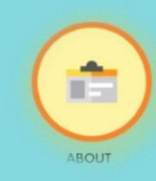

**Exit**

Fitur yang digunakan untuk keluar dari Aplikasi Si Nanas

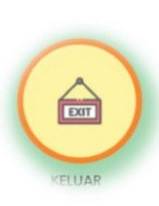

# Permohonan Saya

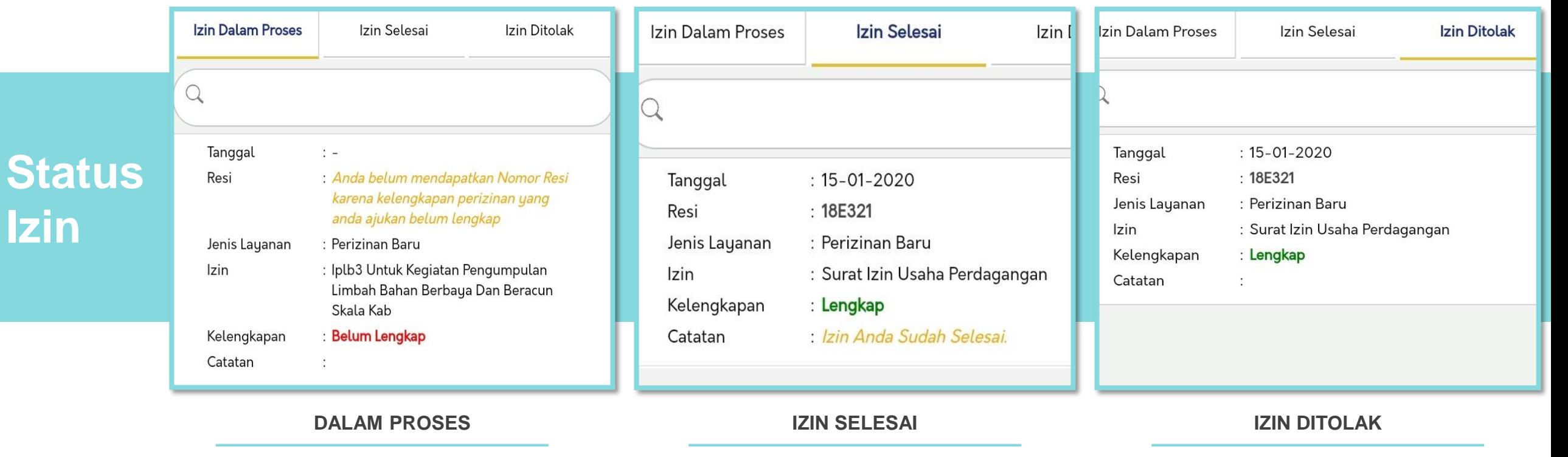

Izin yang telah terkirim ke system dan telah melalui proses TTD Elektronik

Izin yang belum terlengkapi data datanya dan belum terkirim ke sistem

**Izin**

Izin yang ditolak oleh petugas DPMPTSP dengan Catatan yang tertera

Akun

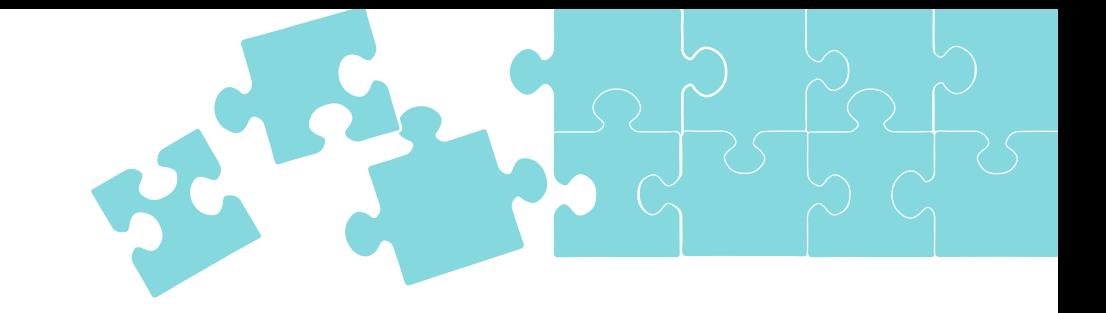

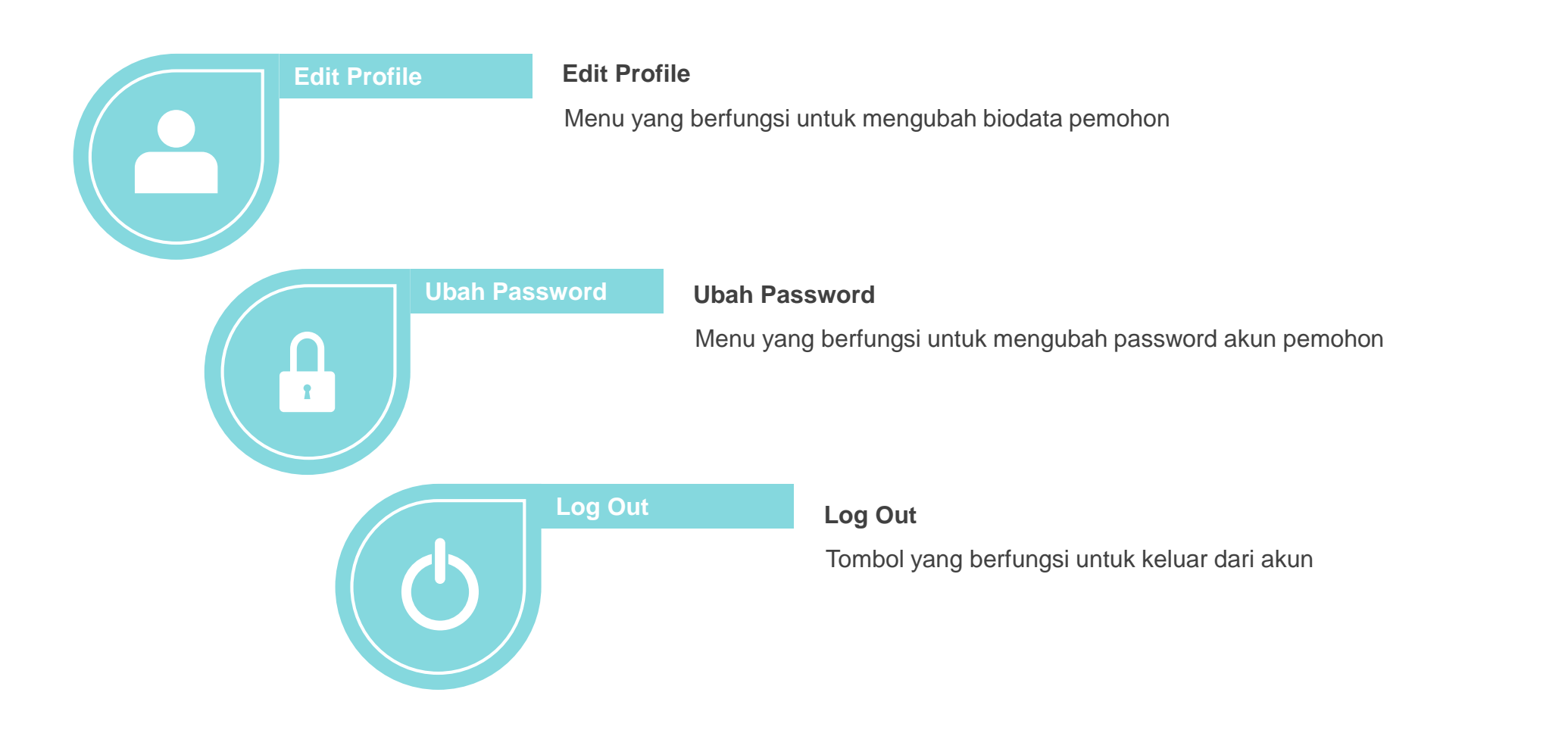

### Alur Pendaftaran Izin

**01**

**03**

### **Memilih Izin dan Jenis Layanan**

Memilih izin apa yang akan di ajukan dan jenis layanan izin yang akan diajukan (baru, perpanjangan, atau perubahan)

### **Melengkapi Inputan Data Pemohon dan Perusahaan**

Untuk data pemohon terisi otomatis sesuai dengan data saat daftar akun, selanjutnya lengakapi data perusahaan.

### **Input Lokasi Izin**

Input data lokasi izin berupa data kecamatan. Kelurahan, jalan dan koordinat lokasi pengajuan izin

### **Input Data Kelengkapan Izin 04**

Input data kelengkapan izin yang sesuai dengan formulir permohonan izin

### **05 Upload Lampiran Persyaratan**

Upload persyaratan izin sesuai pada persyaratan yang diperlukan

### **Kirim Permohonan 06**

Pastikan data yang anda kirim benar dan sesuai

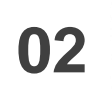

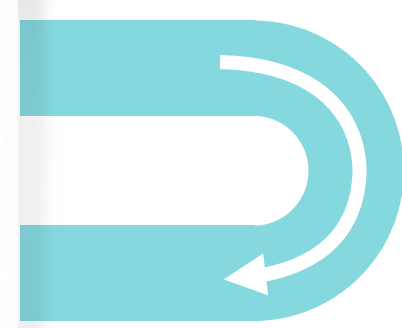

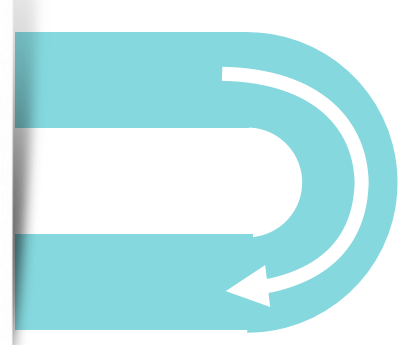

# Online Tracking System (OTS)

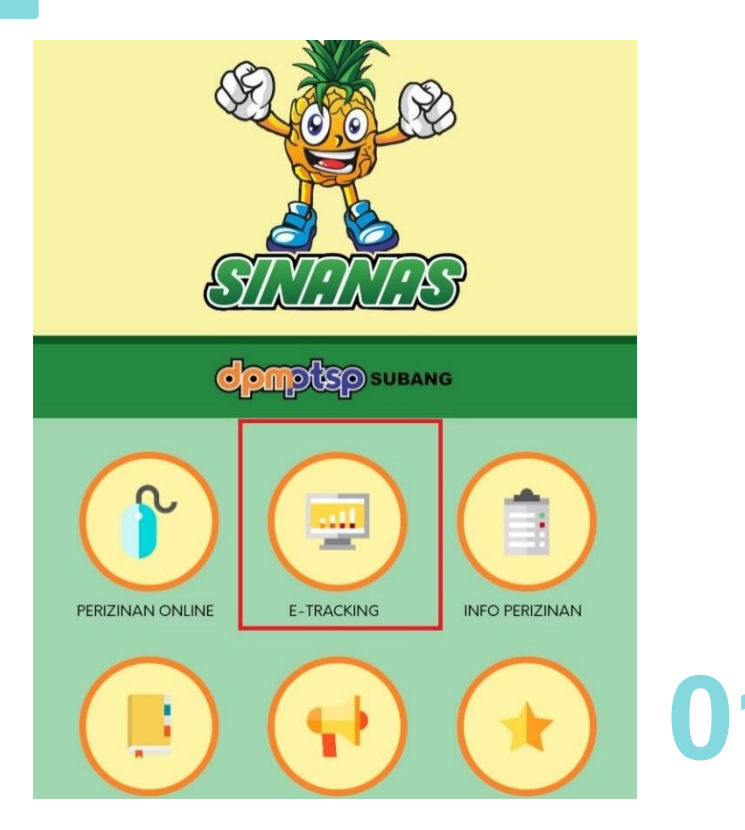

### Pilih Menu E-tracking pada halaman Menu **Fitur E-Tracking**

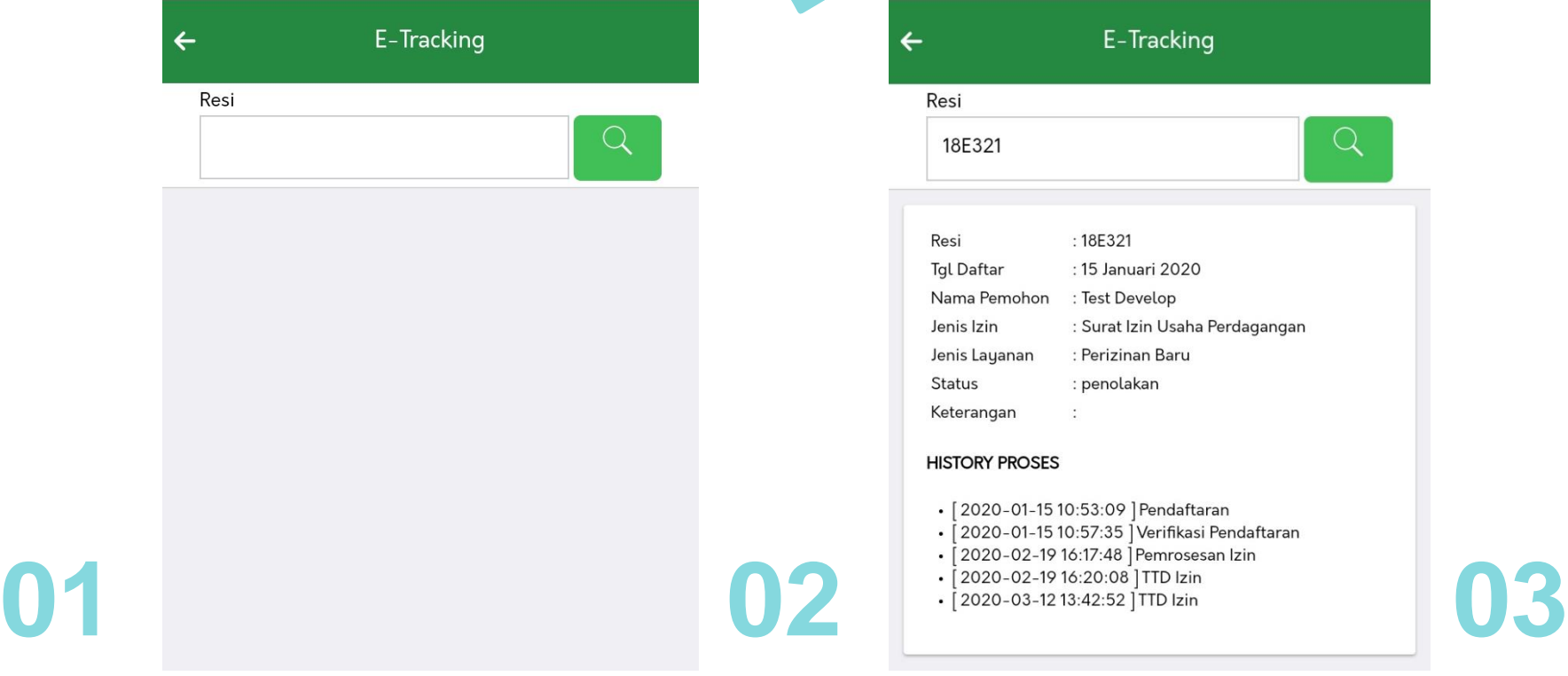

### **History Proses**

Menampilkan keterangan data Izin dan Alur Proses yang di lalui Izin

### **Input Resi**

Input Resi pada kolom input, Klik tombol "Ϙ"

## Pengaduan

Pilih Izin

-Pilih-

Kategori

 $\color{red}+$ 

-Pilih-

Isi Pengaduan

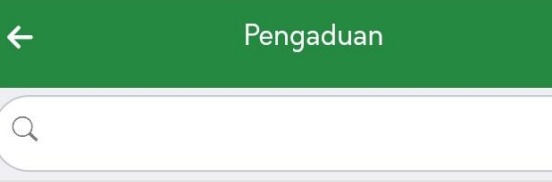

Belum ada data

Pilih menu pengaduan pada halaman Home, jika belum ada data klik tombol "+"

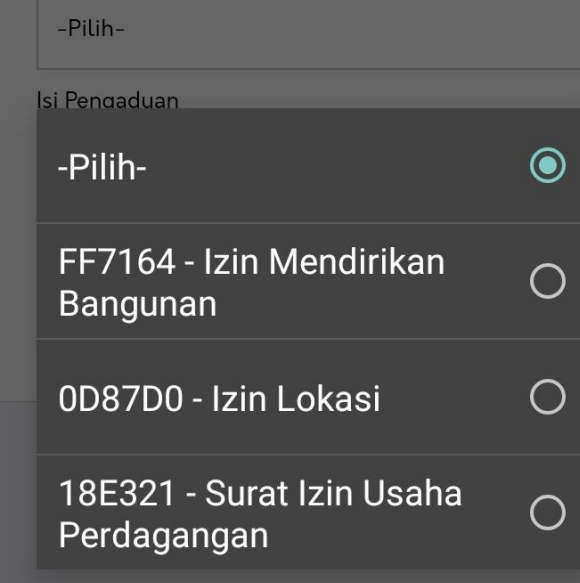

Kemudian, pilih no resi izin , dan layanan izin yang ingin di adukan ke DPMPTSP

Input keterangan Pengaduan pada kolom isi pengaduan, Klik Kirim Pengaduan untuk mengirim

Pilih Izin

FF7164 - Izin Mendirikan Bangunan

Kategori

Dokumen Hilang

Isi Pengaduan

Tes Pengaduan by Sistem Android (DeV)

Kirim Pengaduan

Kirim Pengaduan

## Pengaduan

Izin

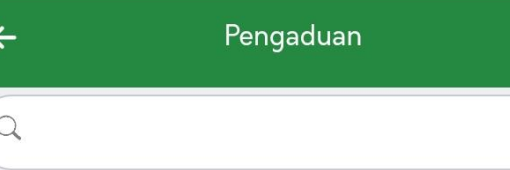

Setelah pengaduan terkirim, data pengaduan akan tampil pada halaman awal pengaduan dengan status "Belum di Proses"

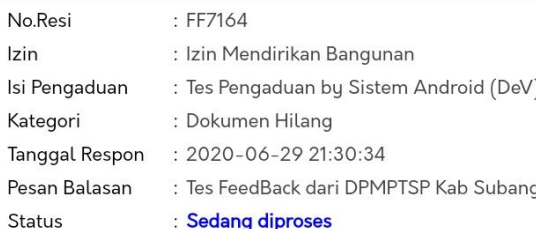

Untuk merubah status pengaduan menjadi selesai, Klik pada data pengaduan, maka akan muncul "konfirmasi selesai"

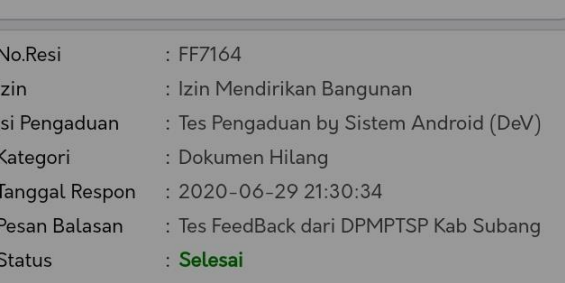

### Status pengaduan selesai

OK

### $\leftarrow$ Pengaduan  $\alpha$

: FF7164 No.Resi Izin : Izin Mendirikan Bangunan : Tes Pengaduan by Sistem Android (DeV) Isi Pengaduan : Dokumen Hilang Kategori Tanggal Respon Pesan Balasan **Status** : Belum diproses

Setelah mendapat balasan dari pihak DPMPTSP maka status pengaduan berubah menjadi "Sedang di Proses"

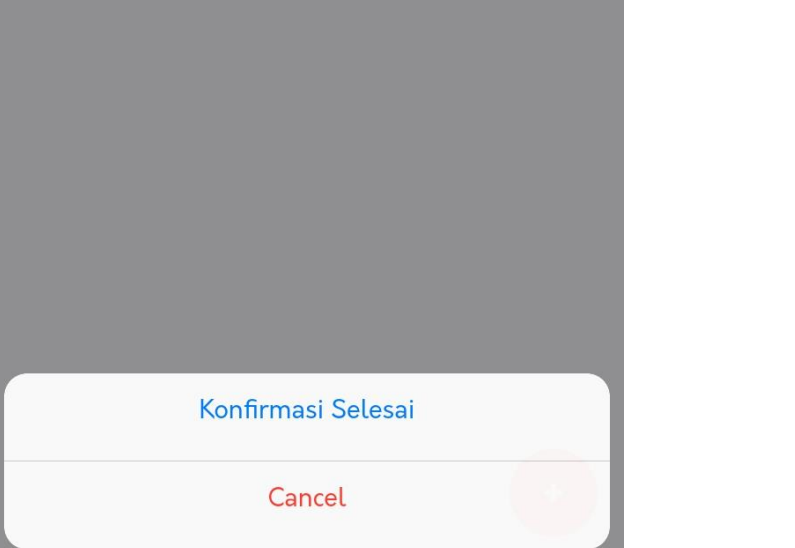

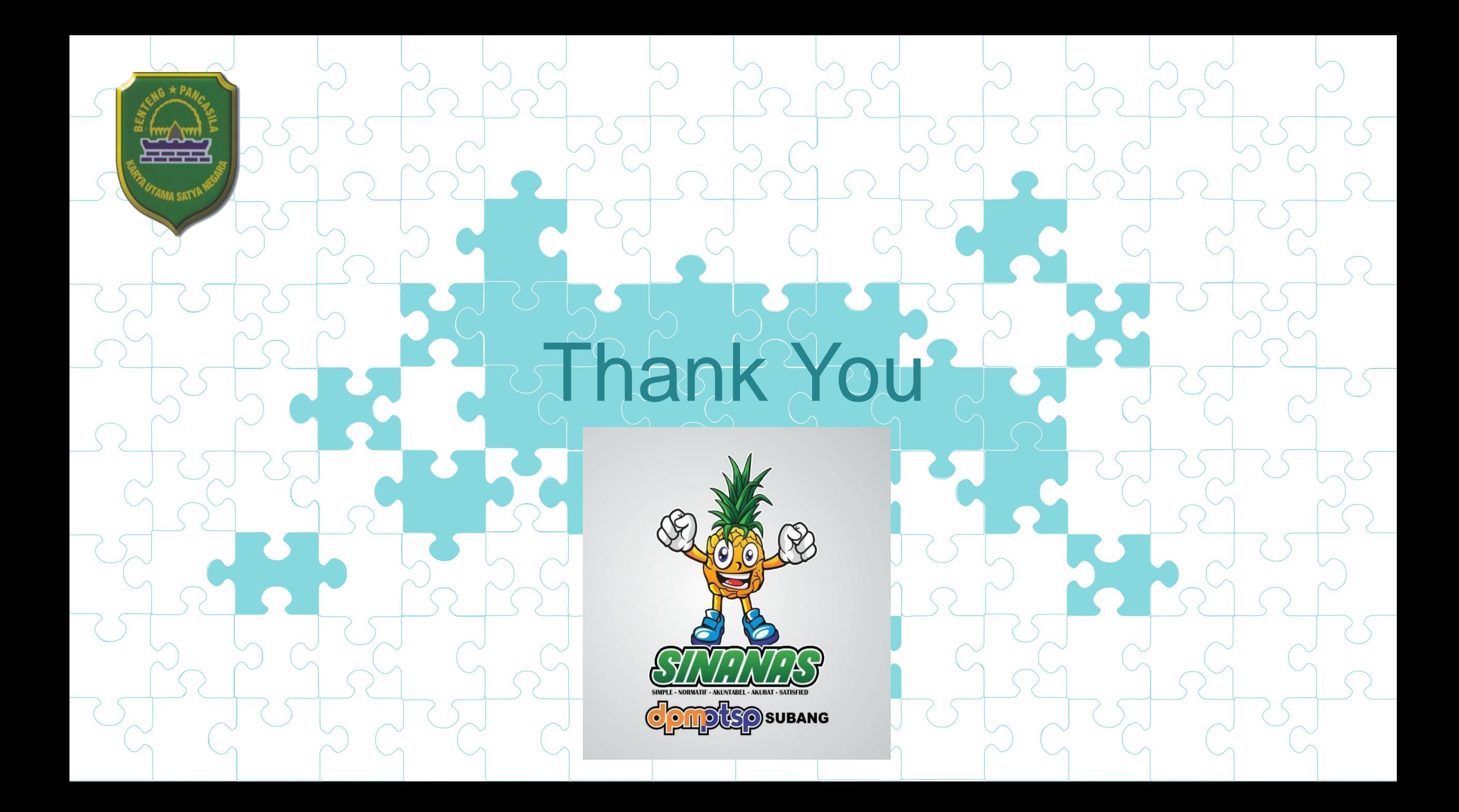